## **Helper**

### Using Diagnosis Codes in Helper v9.0+

Due to the upcoming release of the ICD-10 diagnosis codes, Helper (version 9.0 and beyond) has changed the way diagnosis codes need to be entered.

#### Diagnosis Code Entry has Changed

Instead of typing the diagnosis code into the entry box, you must click on the **(b)** (ellipsis) button. This is now required because there can be multiple possible ICD-9 codes tied to each ICD-10 code and vice versa. In order to ensure selection of the correct code, you must select a code from the list.

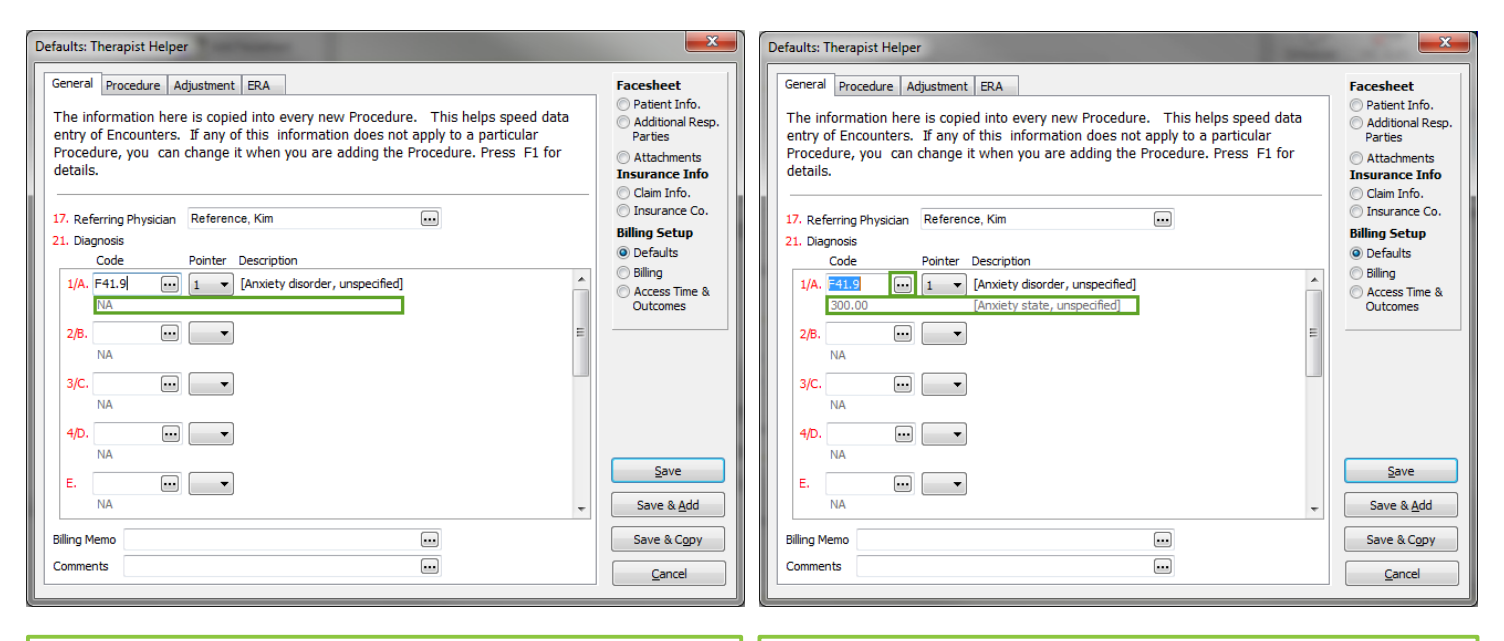

**Previous Method:** This diagnosis code has been directly typed into the box. The corresponding ICD-9 code has not filled into the section highlighted in green.

**New Method:** This diagnosis code has been entered by clicking on the  $\left[\cdots\right]$  (ellipsis button). The corresponding ICD-9 code has filled into the section highlighted in green.

Rev 9/17/2015

## **Helper**

#### Trouble Finding Correct Diagnosis Codes

After clicking on the **...** (ellipsis button), the diagnosis code library will show. The favorites will be the first group of codes to show. If your search is not yielding results for the correct code, you will need to remove the favorites filter.

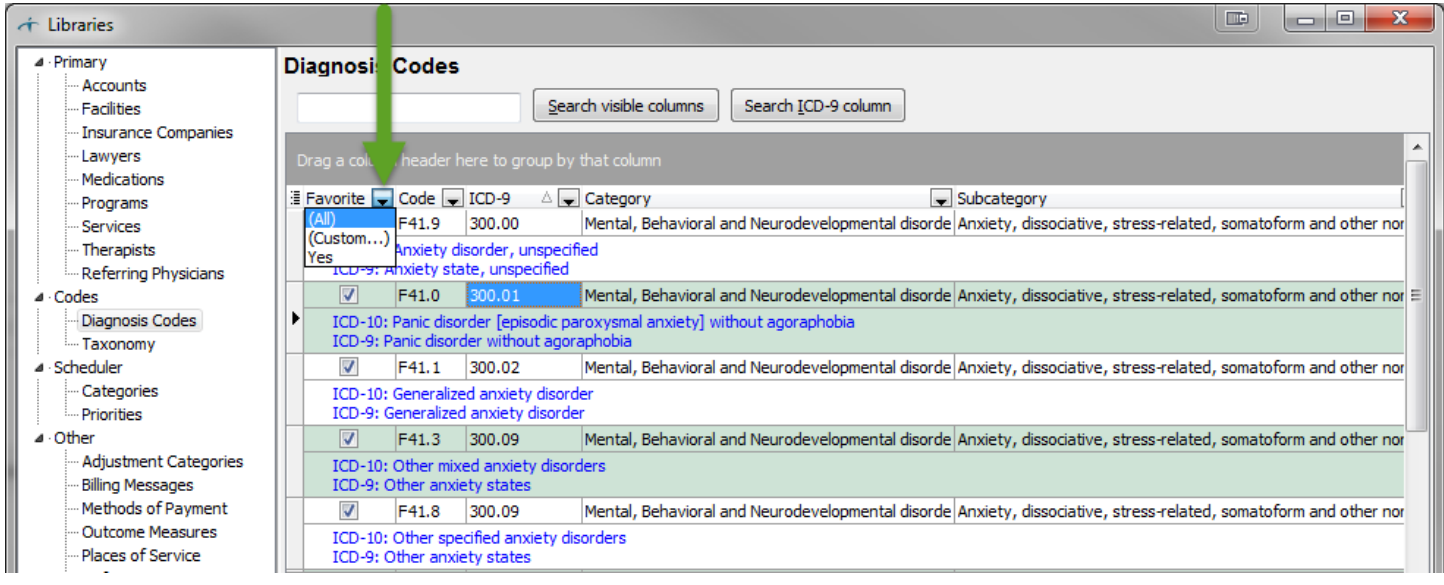

Click on the black downward facing triangle next to the column title 'Favorite.' Select 'All.'

This will take an extended amount of time to process due to the system loading all of the nearly 70,000 ICD-10 codes rather than the nearly 15,000 ICD-9 codes. In order to lower the amount of time required to load the diagnosis codes, please see the next step.

Rev 9/17/2015

# **Helper**

### Searching for Diagnosis Codes

Helper incorporates two different ways to search for the diagnosis codes in the library. Please see those options listed below.

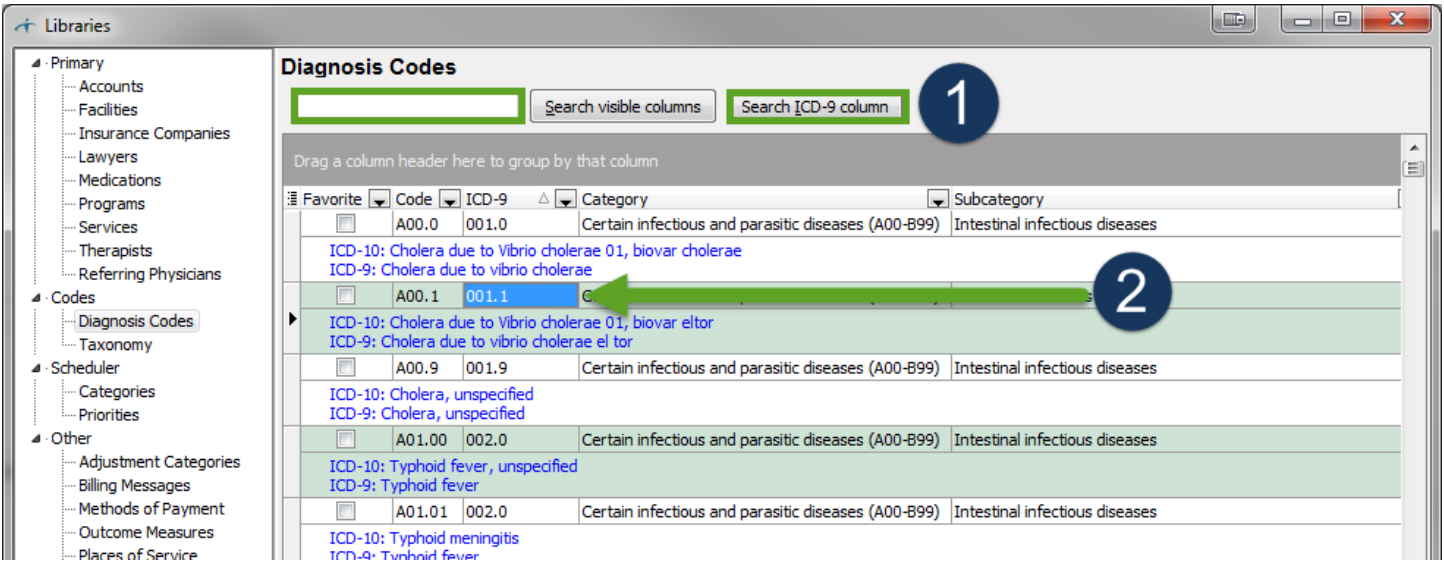

- 1. Type the ICD-9 code in the search box and press the Search ICD-9 column button.
- 2. Click on any code in the column you would like to search, either ICD-10 (titled Code) or ICD-9. Type the code on your keyboard. This will move the selection to the closest code in the library.

#### *Best Practice Recommendation - Add/Remove Diagnosis Codes as Favorites*

In Helper, the favorites will always populate on the diagnosis code library first. Rather than needing to choose a code from the entire diagnosis code library, we recommend adding commonly used codes to the Favorites.

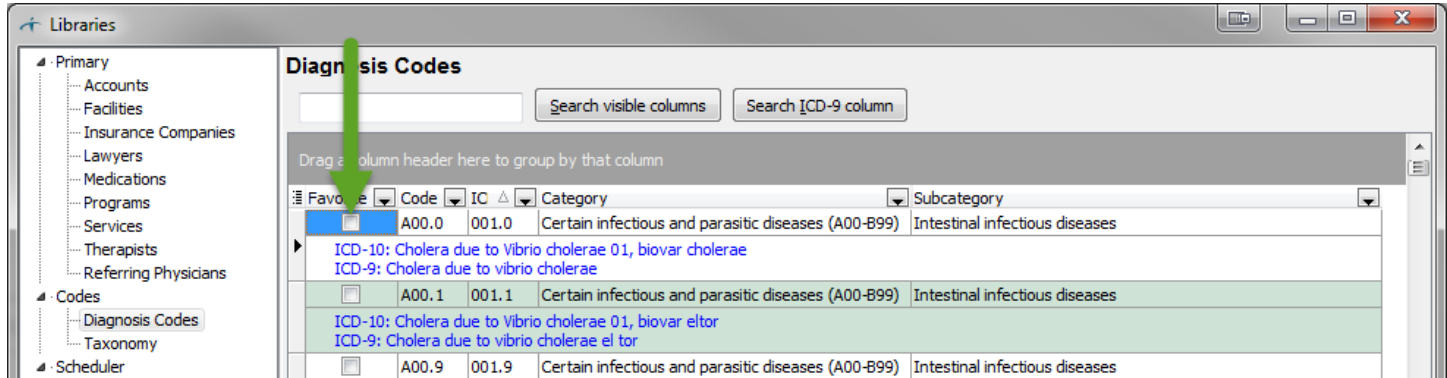

Check off the box to the left of each diagnosis for all of your most used codes. We recommend going through the list and selecting all of the codes you may use. This will save significant time in the future. Additionally, you can remove the check next to any codes you will not be using regularly. This will remove the code(s) from showing on your favorite list any longer.

Please do not hesitate to call Helper support at 1-800-343-5737 (option #1) if you have any difficulty during the upgrade process.

Rev 9/17/2015